## How to Join a Wi-Fi Network

1. The first step to using the Chromebook at home, will be to join your Wi-Fi network. The box below, will be the first you will see when opening the device. From the list, you will select the network you would like join.

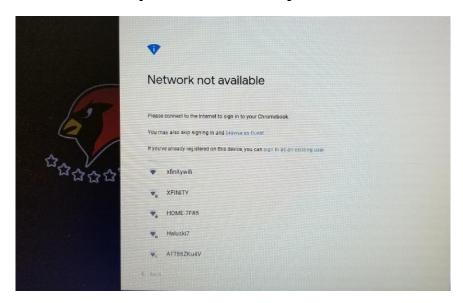

2. After selecting the Wi-Fi network you would like to join, the "join Wi-Fi network" box will appear. Here, you will enter the password to join the network you have selected.

## Passwords are Case Sensitive

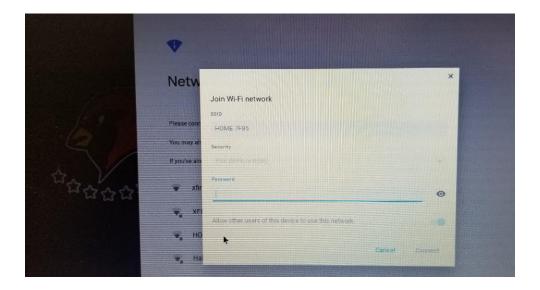

## How to Join a Wi-Fi Network

3. After entering the correct Wi-Fi password, you will see the Chromebook login screen. You are now ready to enter your SCEC google ID.

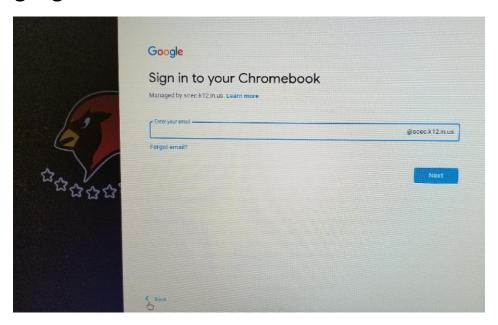

4. After entering the correct Wi-Fi password, you will see the Chromebook login screen. You are now ready to enter your SCEC google ID.

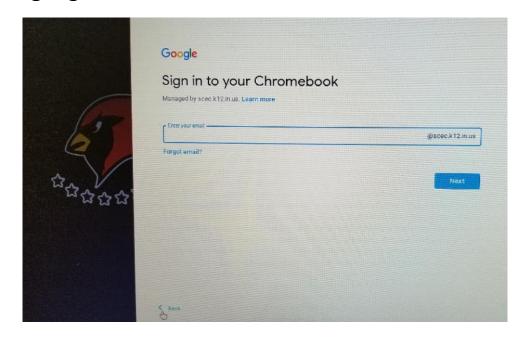